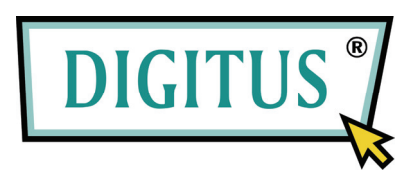

## **USB 2.0 Deelschakelaar**

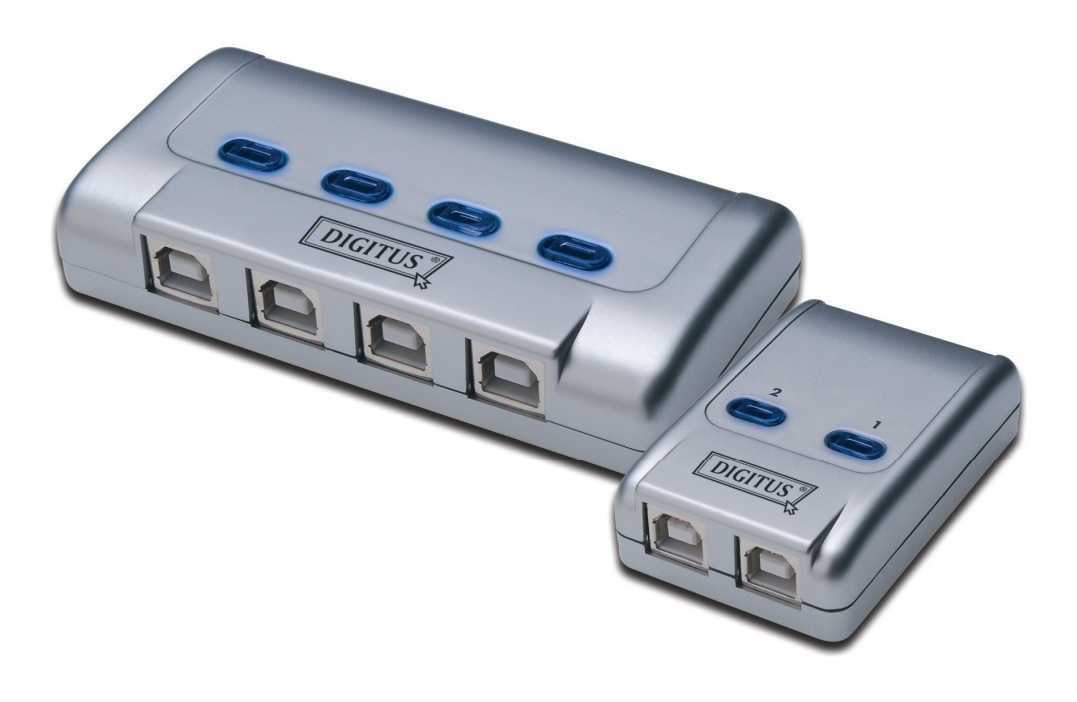

### **Gebruikershandleiding**

Model: DA-70135-1 en DA-70136-1

#### **Aan de slag met de USB 2.0 deelschakelaar**

Hartelijk dank voor het kiezen van de USB 2.0 deelschakelaar.

Vandaag de dag, bevinden USB-verbindingen zich in verschillende apparaten, van pc-camera's tot scanners, printers, hubs en KVM-schakelaars. Omdat de USB-technologie de computer randapparatuur-markt blijft beheersen, bieden USB 2.0 deelschakelaars een volledige kosten-effectieve oplossing voor kleine bedrijven en thuisgebruikers om hun netwerk te beheren.

Deze deelschakelaars zijn ideaal voor meerdere pc's die één USB-apparaat delen. De USB 2.0 deelschakelaar heeft een gebruiksvriendelijke interface dat het delen van het apparaat makkelijker maakt. Het heeft geen zeer complexe stuurprogramma-procedures die gedownload moeten worden, slechts een paar klikken en u kunt beginnen met het verkennen van de USB-avonturen.

#### **Installatie**

#### **DA-70135-1**

Sluit 2 USB type B aansluitingen aan op elke pc en 1 USB type A aansluiting op het USB-apparaat of de USB-apparaten.

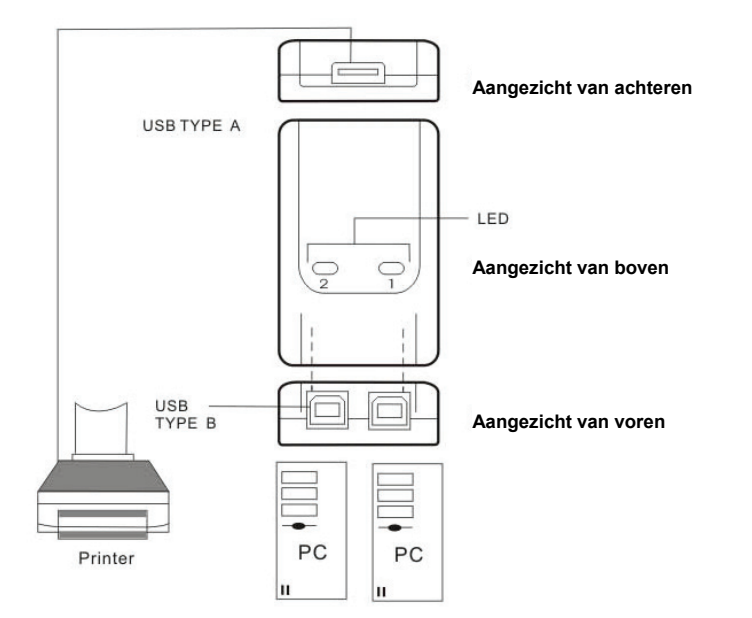

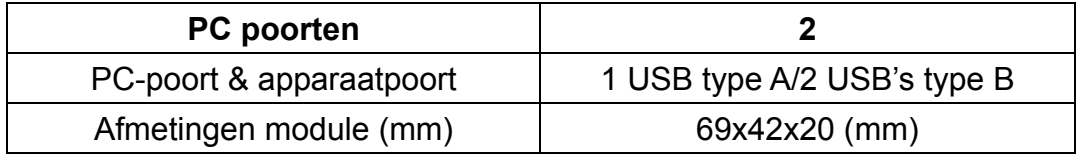

#### **Installatie**

#### **DA-70136-1**

Sluit 4 USB type B aansluiting aan op iedere pc en 1 USB type A aansluiting op het USB-apparaat of de USB-apparaten.

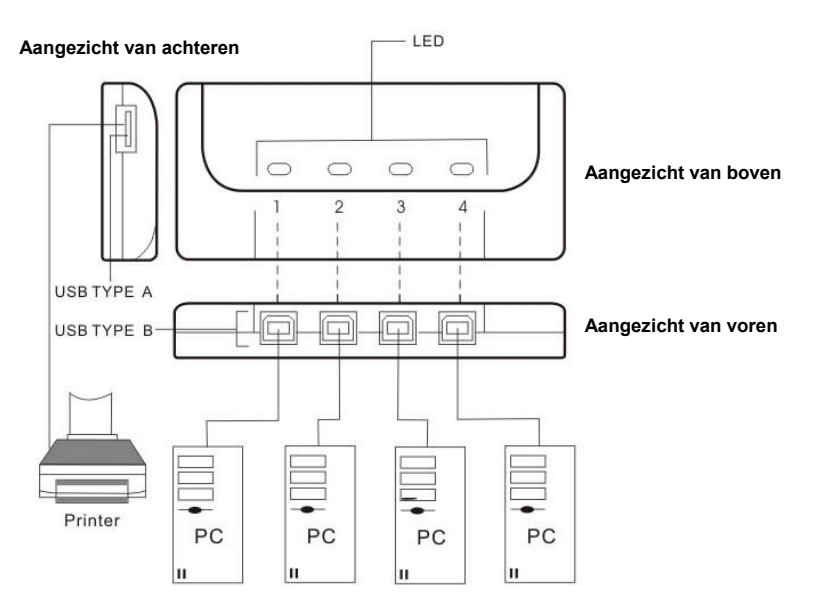

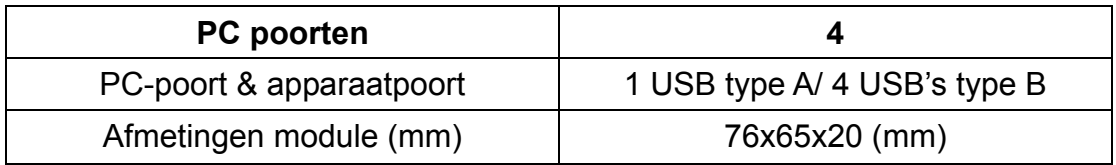

#### **Installatie van de software**

Plaats eerst de cd (AP-software) in uw cd-ROM-station. De taal zal in het dialoogvenster verschijnen.

Indien de installatie niet automatisch start, start dan uw Windows Verkenner naar het cd-ROM-station en dubbelklik op het setup.exe bestand.

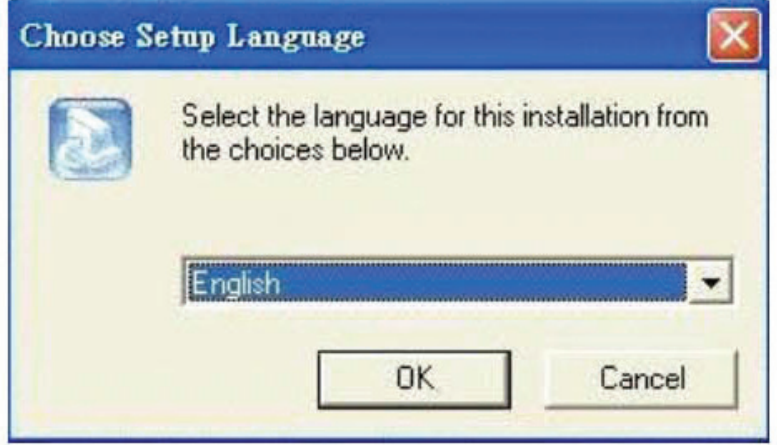

Bevestig het Engels (of een andere taal) als de geïnstalleerde taal en klik daarna op **OK**. De installatie-instelling zal in het dialoogvenster weergegeven worden.

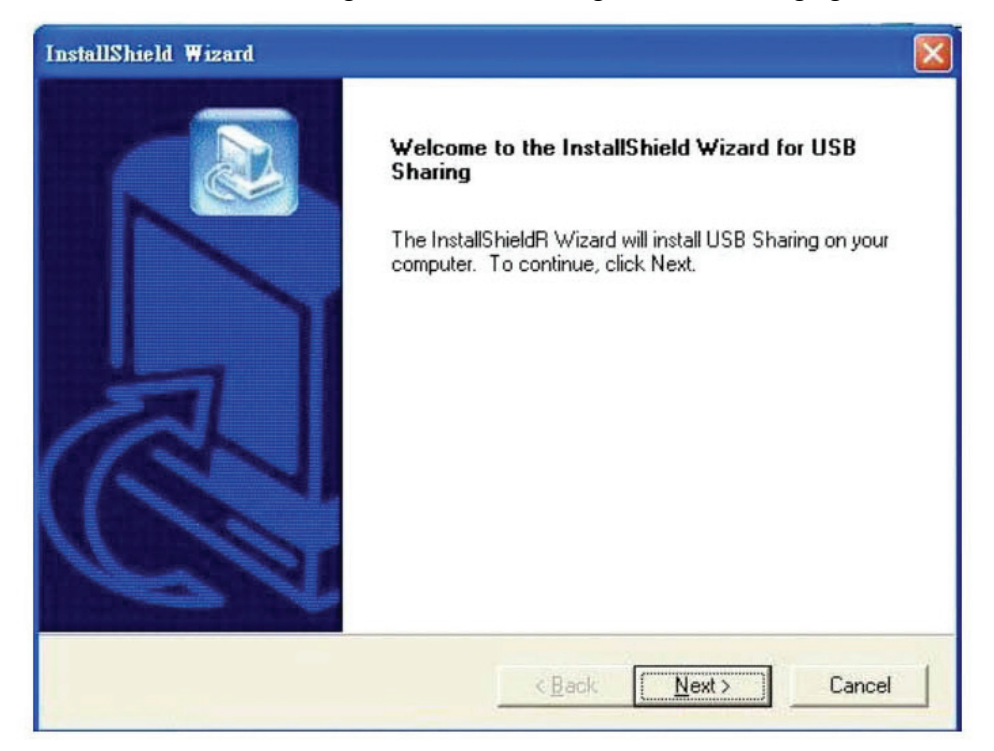

De standaardindex is **C:\Program Files\USB Sharing**. Indien de stationsletter waar u naar wilt installeren anders is dan C, gaat u dan naar het juiste station. Klik op "**Next**" (Volgende) om de wijziging te bevestigen.

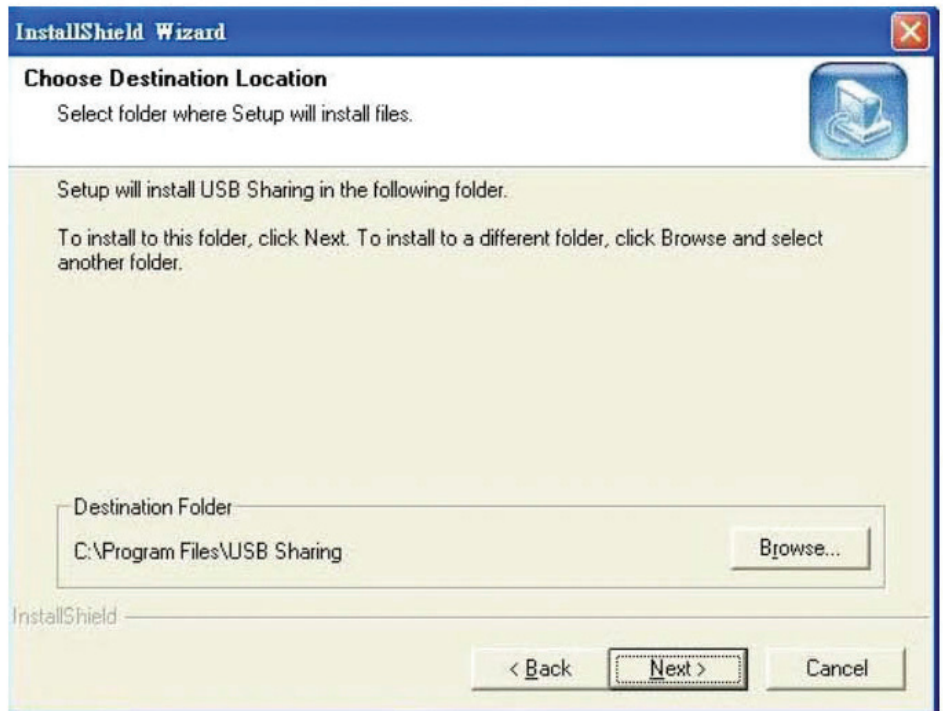

Indien de installatie geslaagd is, wordt het dialoogvenster weergegeven, nu kunt u op "**Finish**" (Voltooien) klikken om alle open vensters te sluiten en uw computer opnieuw op te starten.

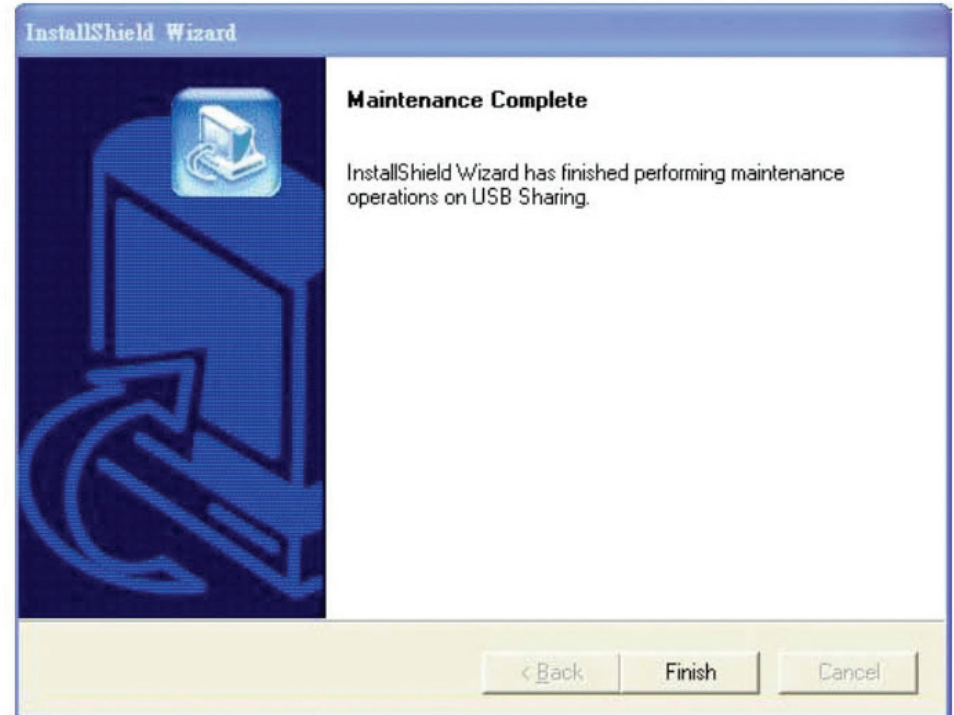

Nadat uw computer opnieuw opgestart is, zal er een snelkoppeling op uw bureaublad verschijnen en een ikoon in de rechter benedenhoek van uw beeldscherm.

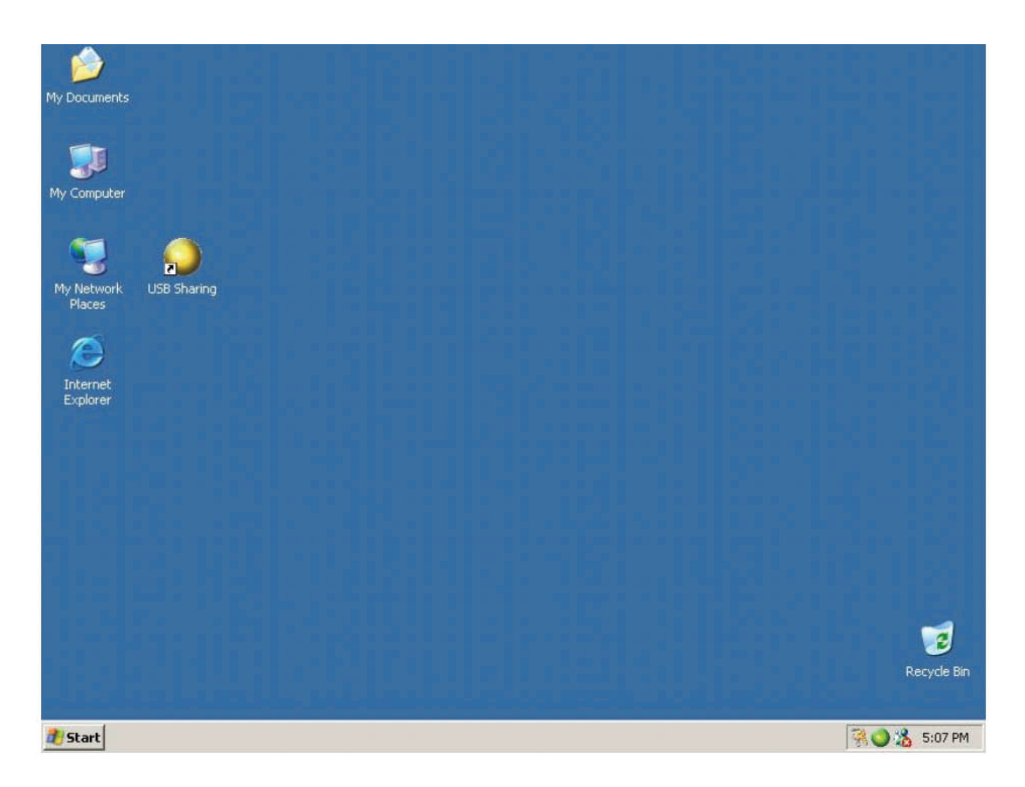

#### **Werking**

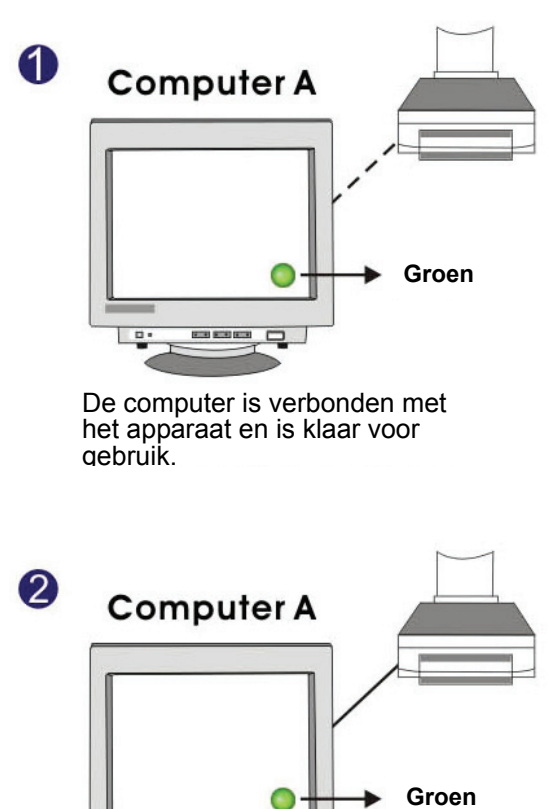

Het apparaat wordt actief gebruikt door computer A.

 $\overline{\phantom{a}}$ 

8

# **Computer A** --- - $\Box$

Om het apparaat te gebruiken op de computer, drukt u gewoon op Ctrl + F11 of klikt met de rechter muisknop één maal op het pictogram.

#### **Computer B**

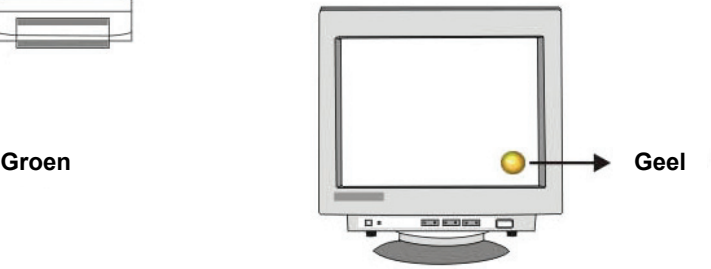

Om het apparaat te gebruiken op de computer, drukt u gewoon op Ctrl + F11 of klikt met de rechter muisknop één maal op het pictogram.

#### **Computer B**

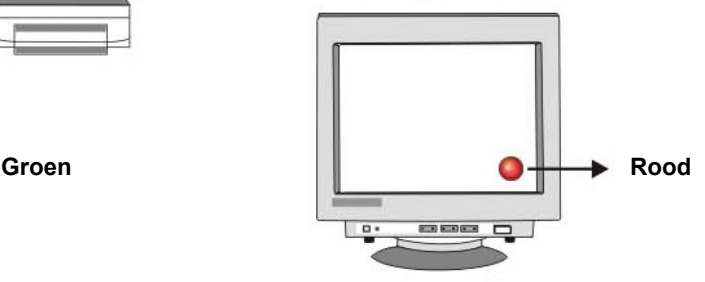

Computer A heeft het USB-apparaat op dit moment in gebruik, het is nu niet mogelijk te schakelen tussen de pc's.

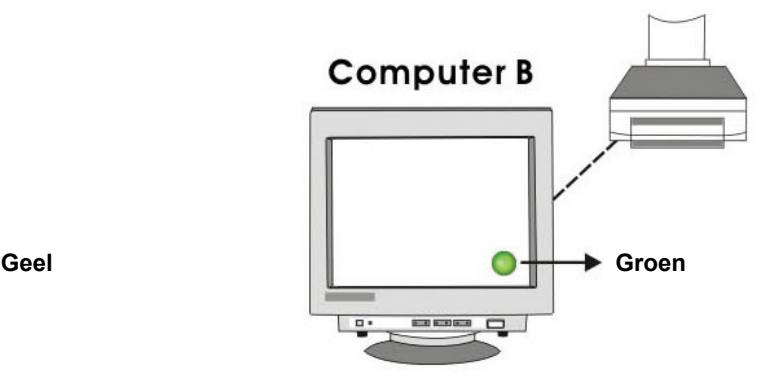

De computer is verbonden met het apparaat en is klaar voor gebruik.

Het is belangrijk dat de eindgebruikers beseffen dat opslag-apparaten, zoals externe harde schijven en printers, constant signalen heen en weer zullen blijven zenden naar uw computer wanneer deze aangesloten zijn. Wanneer dit plaatsvindt, zal het USB automatisch delen verward raken door dit signaal, en zal er een indicatie-pictogram verschijnen en rood gaan knipperen. Indien u het controlerende vermogen van het USB automatisch delen zonder dit signaal wilt hebben, drukt u dan op **"Ctrl" + F11**. Het bevestigingsbericht zal in een pop-up openen. Klik nu op **"Yes"** (Ja) om het omschakelen te bevestigen.

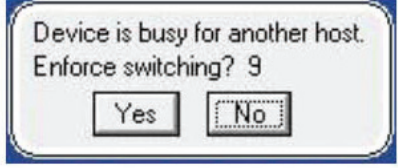

U kunt nog steeds van de ene computer naar de andere schakelen, zelfs als de applicatie niet geïnstalleerd is (Mac Linux OS). Wanneer het LED-lampje brandt, geeft dit aan dat de pc's al verbonden zijn met het apparaat. Houd er rekening mee dat het overschakelen van computers via het selecteren van de paneelknop, het apparaat zal dwingen met de computer te schakelen.

**Opmerking: Raadpleegt u het Read Me-bestand (Lees Mij-bestand) indien u andere vragen heeft over meer details.** 

#### **De software verwijderen**

1. Om de software-applicatie volledig van uw pc te verwijderen, plaatst u de cd-ROM in uw cd-ROM-station. Bevestig de standaardtaal in het Engels en klik vervolgens op **OK**. Het dialoogvenster om het bestand te verwijderen zal verschijnen, klik op **OK** om te bevestigen.

2. U kunt de software ook verwijderen door in het configuratiescherm op de **"Add or Remove Programs**"-knop te drukken (toevoegen of verwijderen). Klik op de **"Add or Remove"**-knop (toevoeg- of verwijderknop) en het venster met de taalkeuze zal verschijnen. Bevestig dat de standaardtaal in het Engels en klik op **OK**. Het dialoogvenster om het te bestand te verwijderen zal verschijnen, klik op **OK** om te bevestigen.

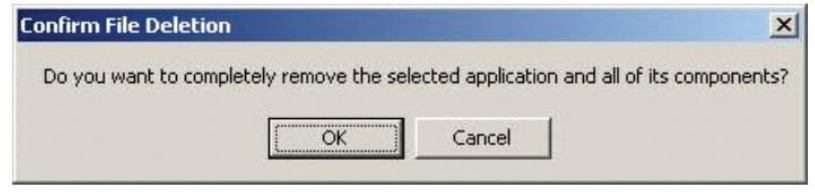

Klik op **"Finish"** (Voltooien). Het verwijderen van de software is voltooid.

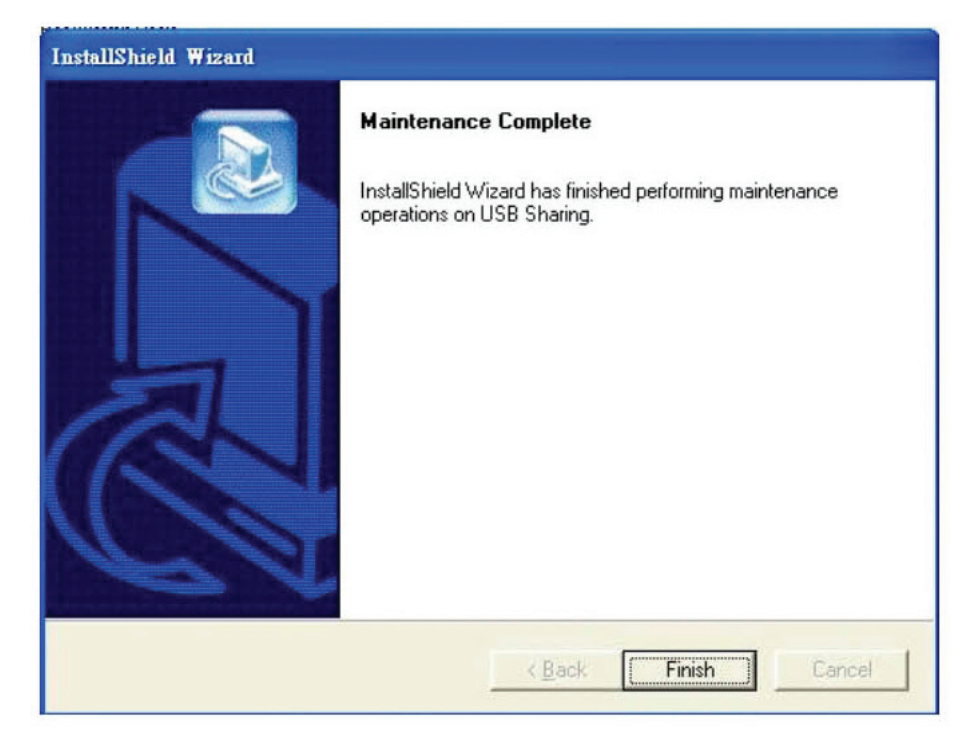